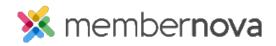

<u>Help Articles > Administrator Help > Events > Zoom > How to enable Zoom Integration</u>

## How to enable Zoom Integration

Michael C. - 2025-03-03 - Zoom

By connecting a Zoom account to MemberNova, additional functionality within your events is unlocked, allowing events to automatically create and synchronize events and event registrations with an associated Zoom meeting or webinar. Please follow the steps below to connect a Zoom account.

Note

- Connecting Zoom to MemberNova requires a Zoom Administrator account.
- MemberNova only supports a single connected Zoom account.\
- Zoom Integration requires a MemberNova account.
- When enabling Zoom Integration, the option "Use Personal Meeting ID (PMI)" should be disabled in your Zoom account's Security settings. This option is currently unsupported through MemberNova Zoom Integration.
- View this article from Zoom for more information on how to disable this setting

### **Connecting a Zoom account with MemberNova**

- 1. Click **Home** on the left menu, then click **Settings.**
- 2. Click on the Accounts Setup tab, then under the Integrations section, click Zoom Integration.
- 3. Click on the Add Zoom button.
- 4. A Zoom sign-in page will open. Enter your login details and click on the Sign In button.
- 5. If prompted, complete any Zoom verification/confirmation steps.
- 6. Once logged in, you will automatically be redirected back to the App Integration page. The Zoom account will now be listed on this page.
- 7. <u>View this article for more information on how to synchronize an event with Zoom.</u>

# **Disconnecting a Zoom account**

#### Warning

Disconnecting a Zoom account will remove your Zoom account information and disable the Zoom synchronization functionality.

- 1. Click Home on the left menu, then click **Settings**.
- 2. Click on the Accounts Setup tab, then under the Integrations section, click Zoom Integration.
- 3. Click on the drop-down menu for your Zoom account and select the **Delete** action.
- 4. Within the pop-up window that appears, type in the text **delete** to confirm you wish to disconnect the Zoom account.
- 5. Click on the  $\mathbf{OK}$  button to proceed.
- 6. Once completed, the Zoom integration app has now been deleted and disconnected from MemberNova.

#### **Related Content**

• How to synchronize an event with Zoom webinars and Zoom meetings